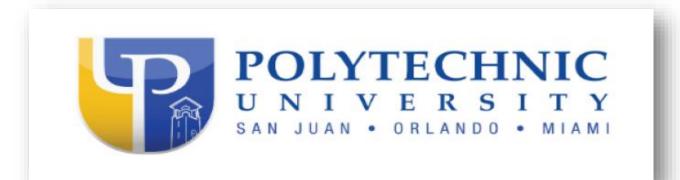

How to register for self-service password reset

Note: Watch this short video for an overview of the SSPR process.

1. Visit the self-service password reset portal here <u>SSPR</u> and enter your institutional email.

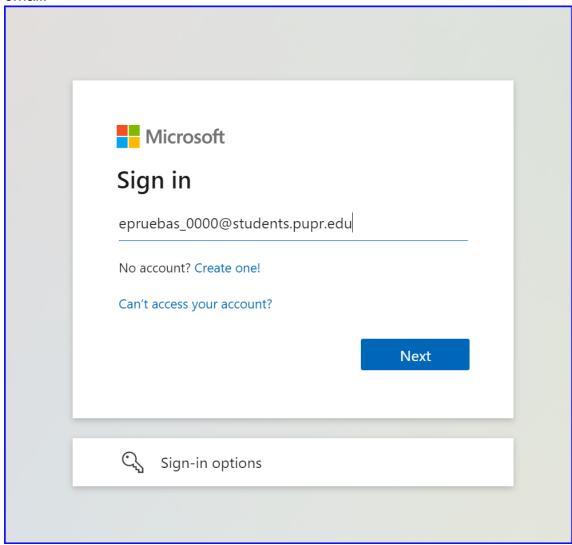

2. Click on "Work or school account" as shown below.

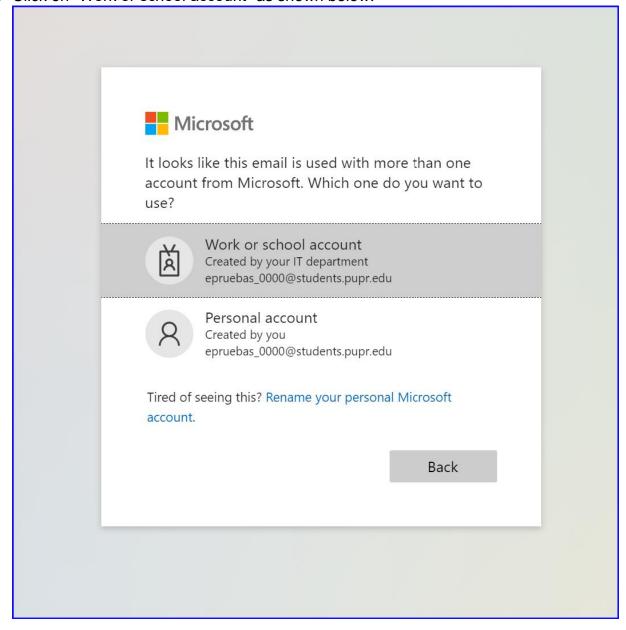

3. Enter the password your account's password.

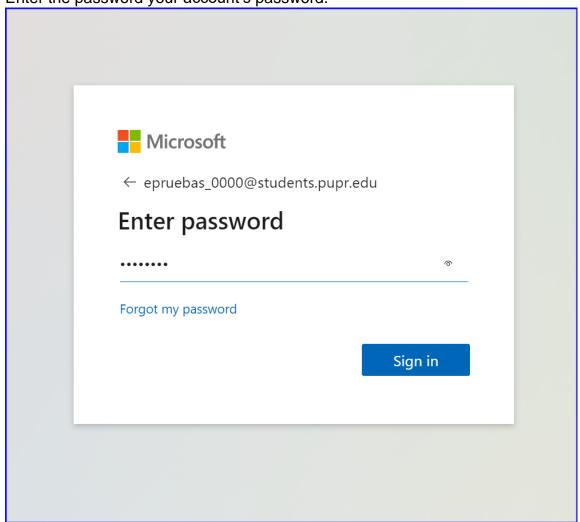

4. Click "Yes" as shown below.

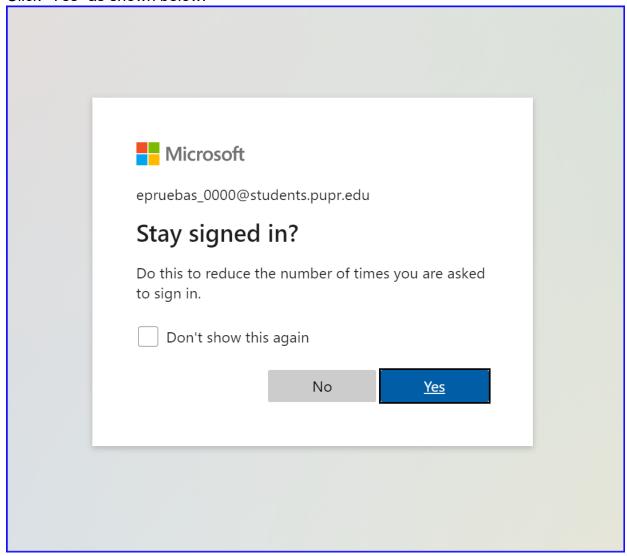

5. You must provide a phone number and an alternate email address to continue with the registration process. Both the phone and alternate email must be accessible during this step.

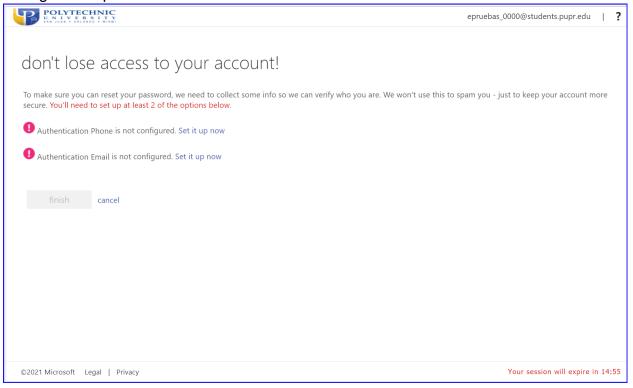

6. Select your country and type in your phone number.

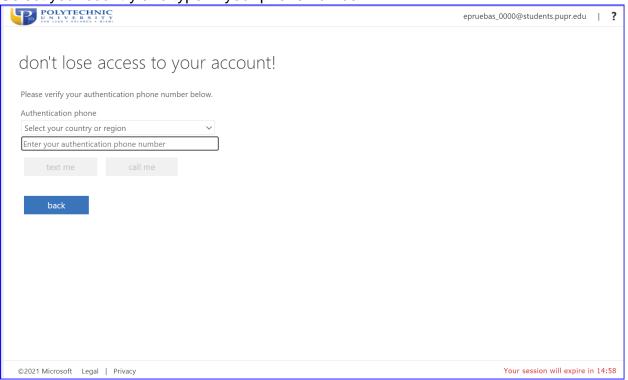

Next, select either to be texted or called.

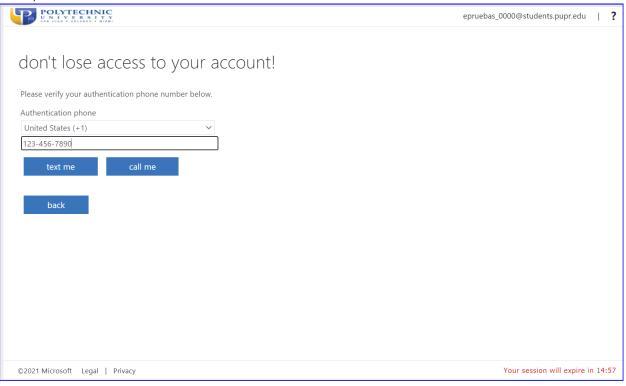

7. After validating your phone number, you need to validate an alternate email address.

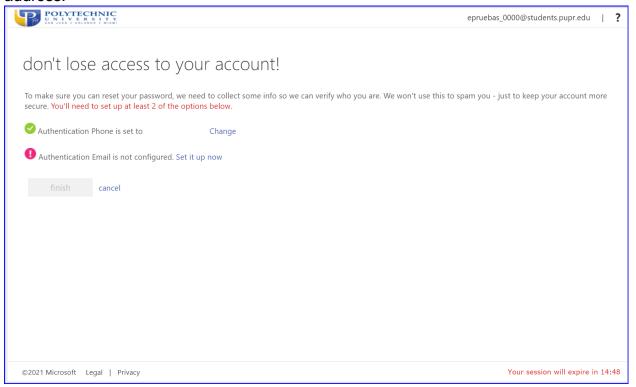

Click "Set it up now" to configure an alternate authentication email. This email cannot be your institutional email.

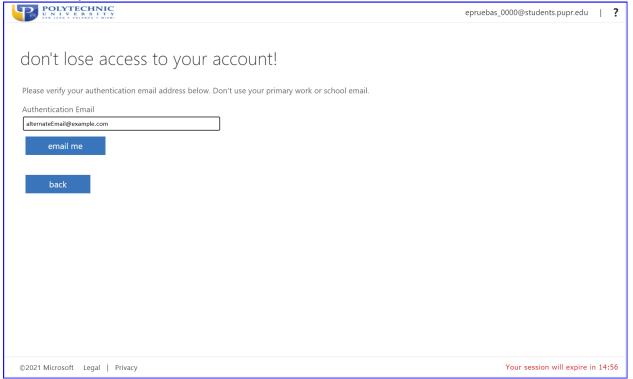

8. After validating your phone and alternate email press "Finish".

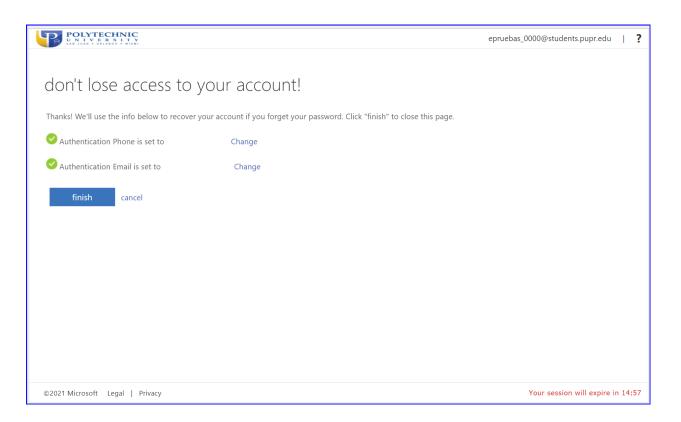

# How to change your password

1. Within the Microsoft 365 portal click your account's username on the top right corner. From the opened menu, click view account.

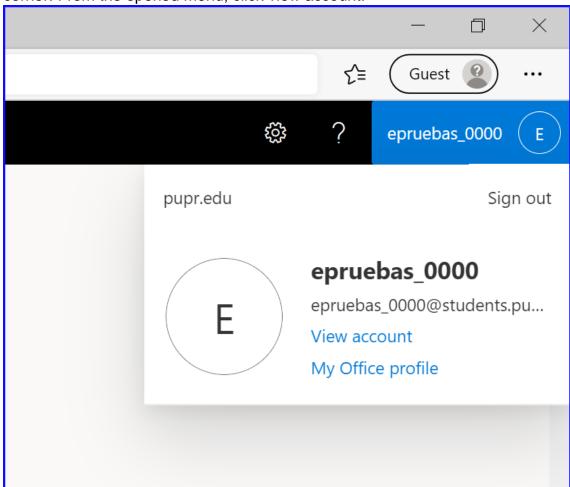

2. In the account Overview page click either on the Password link in the left menu or the Password tile on the right side of the Overview page.

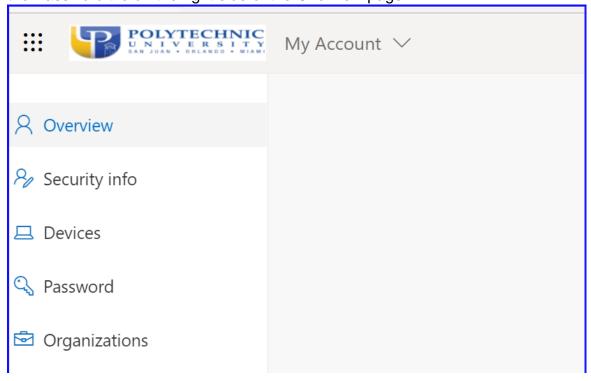

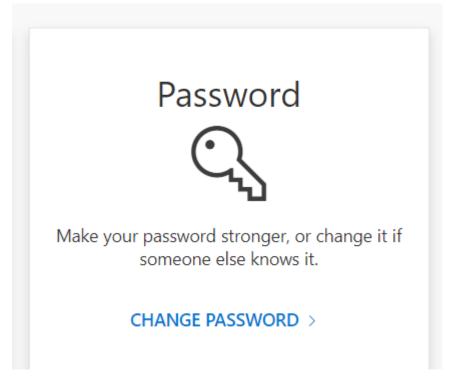

Enter your current password in the first field.
 Then, enter your new password in the second field.
 You must confirm your password in the third field.
 A strong password is required for your account's security.
 You can find more information about strong passwords here <u>Create and use strong passwords (microsoft.com)</u>.

Click submit when you complete filling the form.

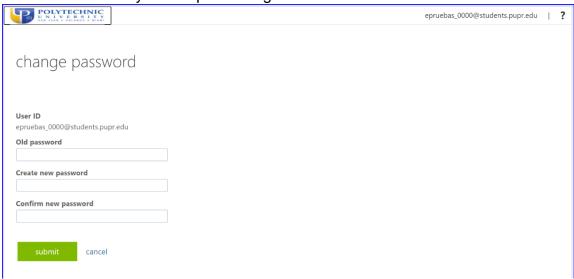

If the password change is successful you will be redirected to your account's profile in Microsoft 365.

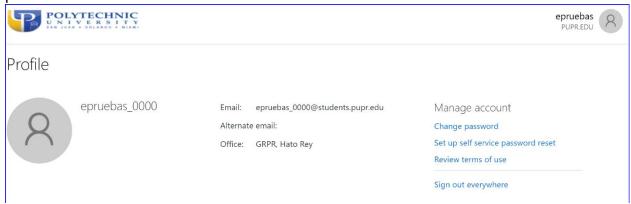

## How to recover access to your PUPR account

Note: To recover access to your account you must be registered for Self-Service Password Reset (SSPR). If you have not registered for SSPR you need to contact PUPR's IT Help Desk at 787-622-8000 extension 611 or at <a href="https://example.com/help-besk@pupr.edu">help-besk@pupr.edu</a>.

9. Visit this <u>link</u> to recover access to your account.

Alternatively, you can click "Can't access your account?" below the Microsoft 365 Sign in page.

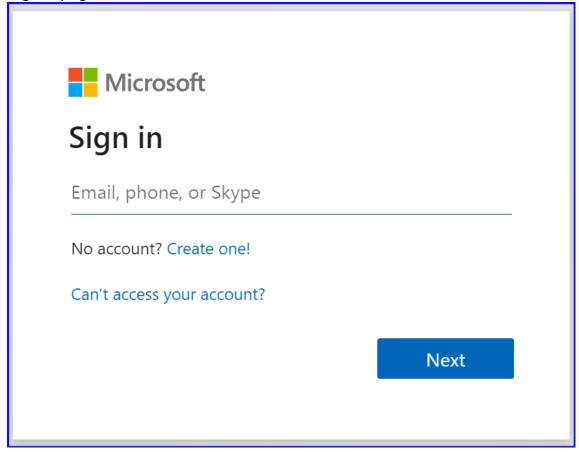

10. You must choose "Work or school account".

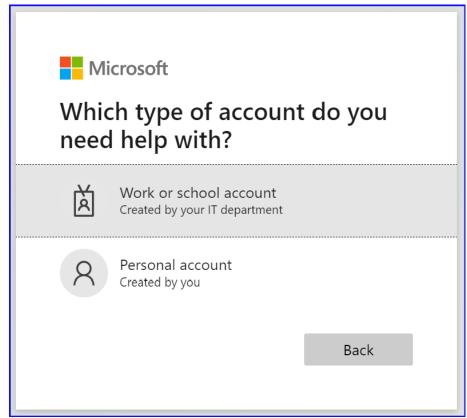

11. Enter your institutional email in the first field.
In the second field enter the characters displayed.
Then Click Next.

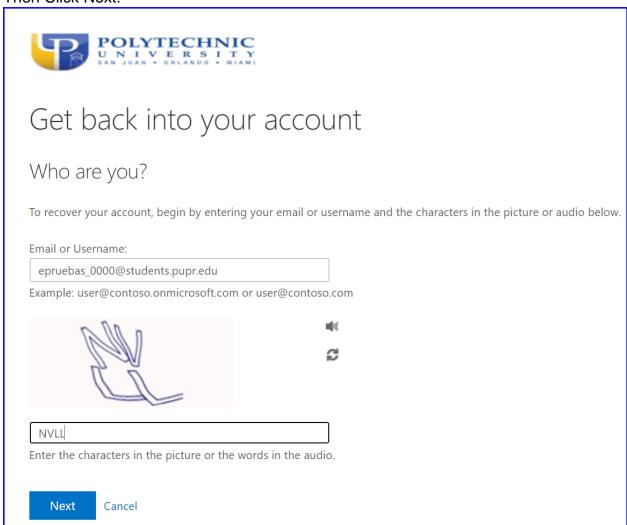

12. You will be prompted to choose verification steps.

Note: Both the alternate and mobile phone must be verified for the system to allow you to recover access to your account.

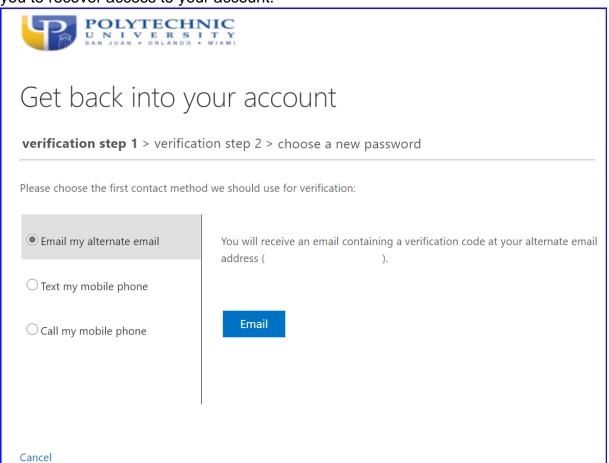

13. After both verification steps have been validated you will be allowed to change your password.

Enter your new password in the first field.

You must confirm your password in the second field.

A strong password is required for your account's security.

You can find more information about strong passwords here <u>Create and use strong passwords (microsoft.com)</u>.

Click Finish when you complete filling the form.

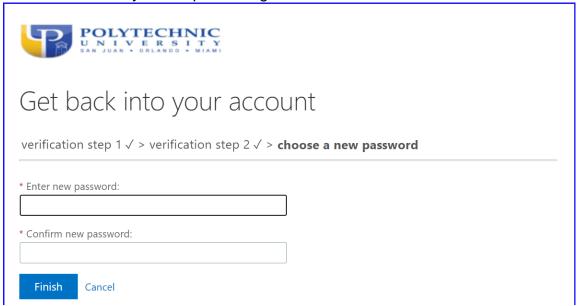

If the password change is successful you will be to your account's profile in Microsoft 365.

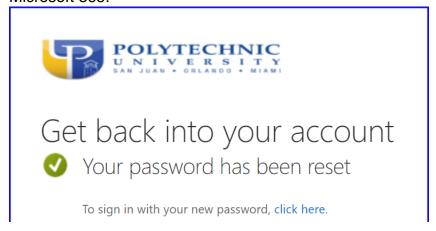

# Access your student email account

1. Open your preferred browser and go to office.com. Choose the Sign in option.

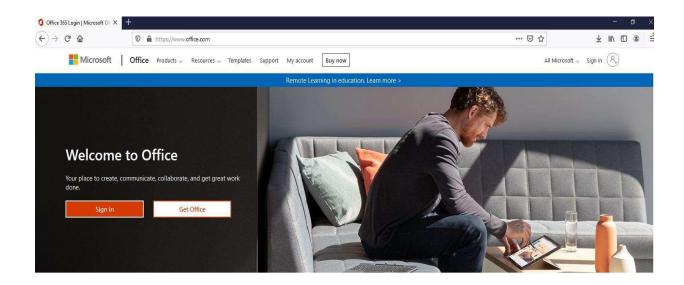

2. Enter your email address and click Next. You will choose the Work of school account option. Enter your password and choose the Sign in option. A message will appear, asking if you want to keep your account signed in. You can choose yes or no. You are now logged in into Office365 where you can see all your available applications.

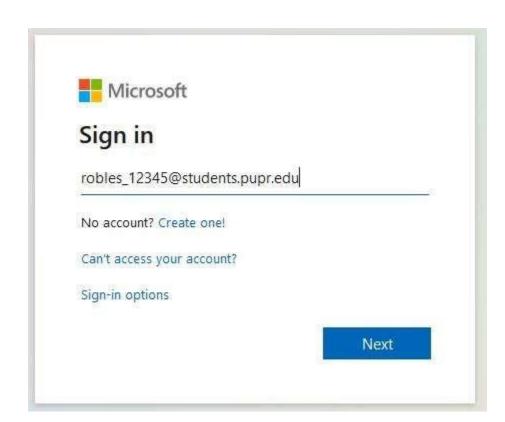

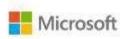

It looks like this email is used with more than one account from Microsoft. Which one do you want to use?

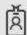

Work or school account Created by your IT department robles 12345@students.pupr.edu

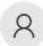

Personal account Created by you robles\_12345@students.pupr.edu

Tired of seeing this? Rename your personal Microsoft account.

Back

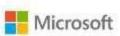

← robles\_12345@students.pupr.edu

### Enter password

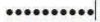

Forgot my password

Sign in

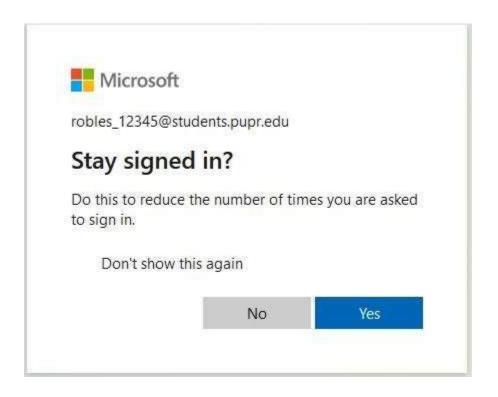

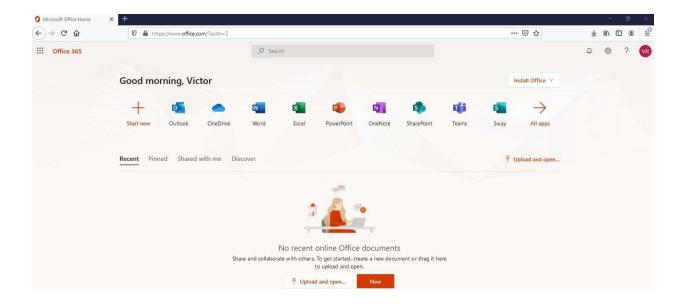

3. You can now choose Outlook to access your emails.

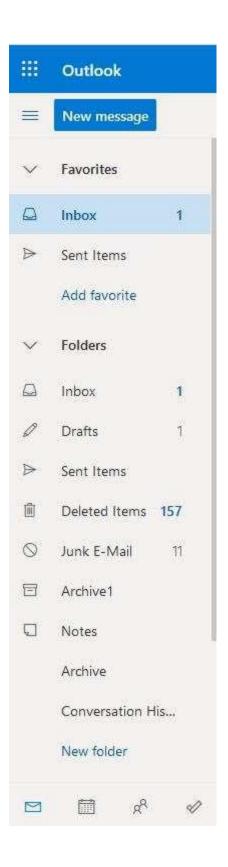

#### **Access Blackboard**

1. Choose your preferred browser and go to <a href="https://virtualcampus.pupr.edu">https://virtualcampus.pupr.edu</a>. Enter your user account and password, to log in to blackboard.

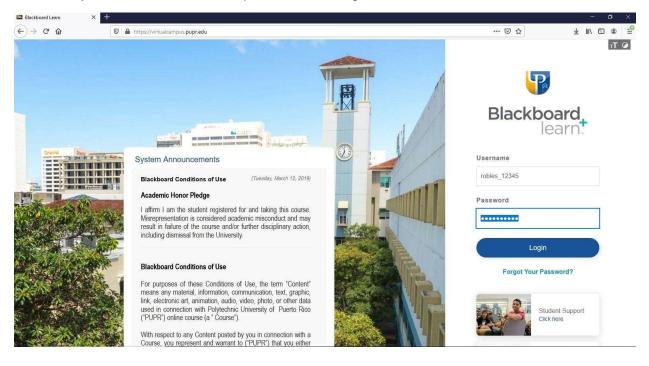

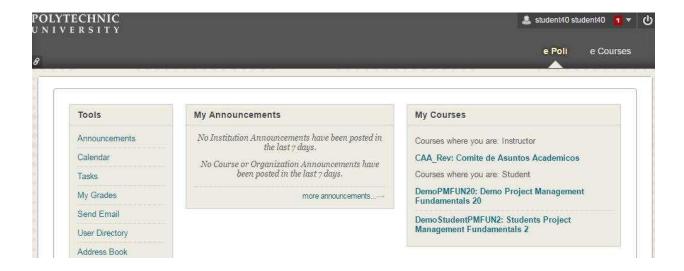

### **Access Mypoly Portal**

- 1. Choose your preferred browser and go to https://mypoly.pupr.edu
- 2. Enter your username and password, then click Login.

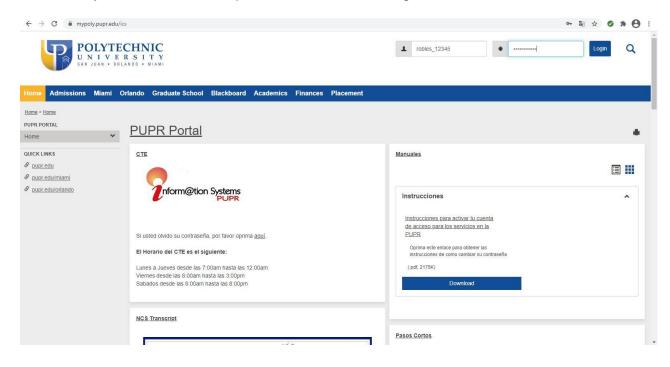

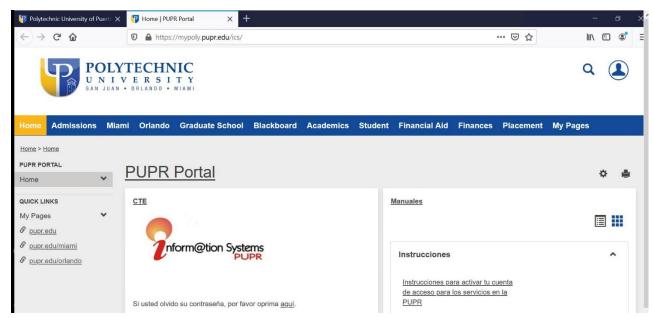

If you need assistance, please contact us at 787-622-8000 extension 611 or HelpDesk@pupr.edu